## **Tuto pour la réception de notifications et résumés sur ÉduTwit**

Cliquer sur la petite flèche à droite de votre avatar. Une fenêtre s'ouvre : cliquer sur **Paramètres du compte** :

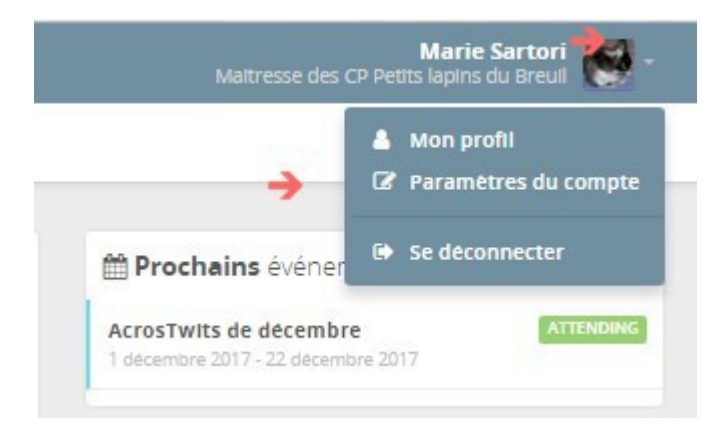

Cliquer ensuite sur « **Résumés par e-mail** » à gauche dans « Réglages de votre compte » :

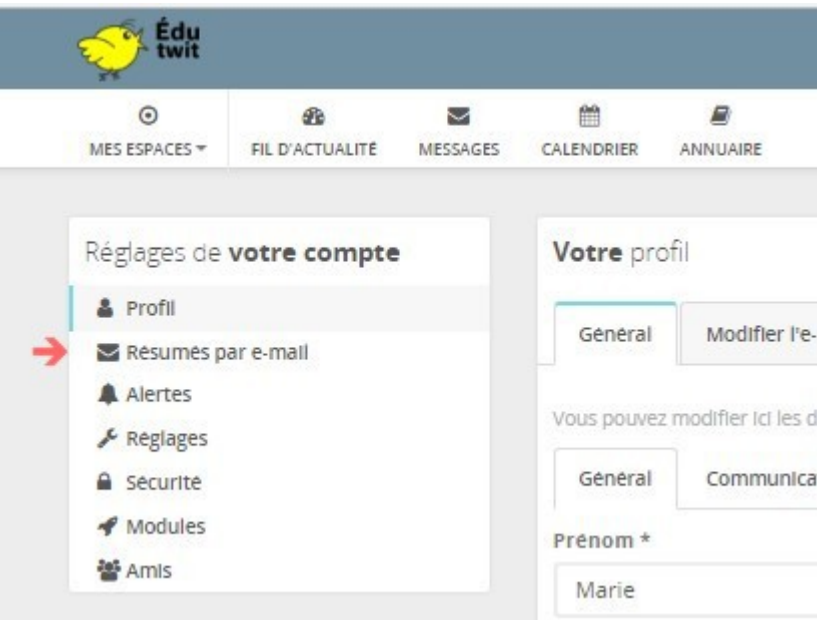

## En cliquant sur la petite flèche à droite de **Intervalle**, sélectionner alors la fréquence désirée : Jamais / Horaire / Quotidien / Hebdomadaire

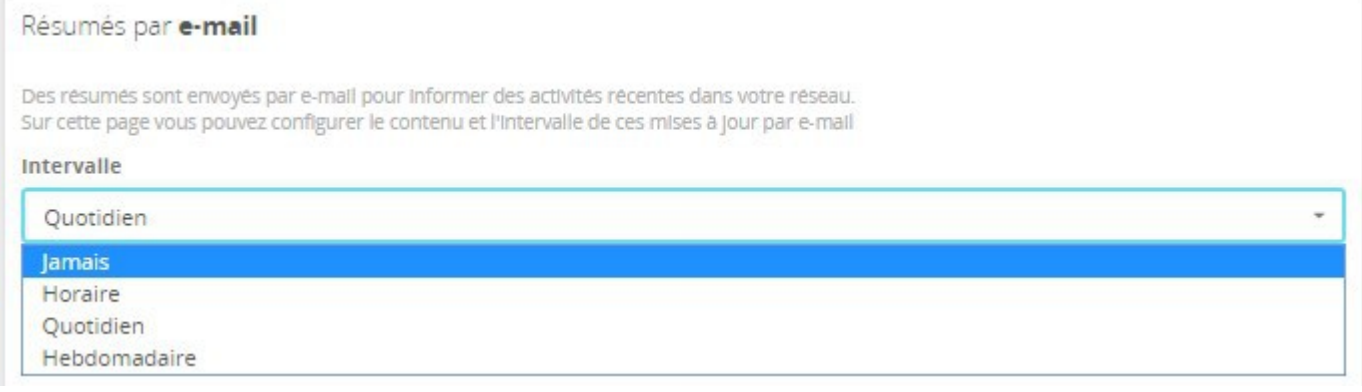

## **Sélectionner** également les **espaces et activités** concernés par l'envoi de notifications.

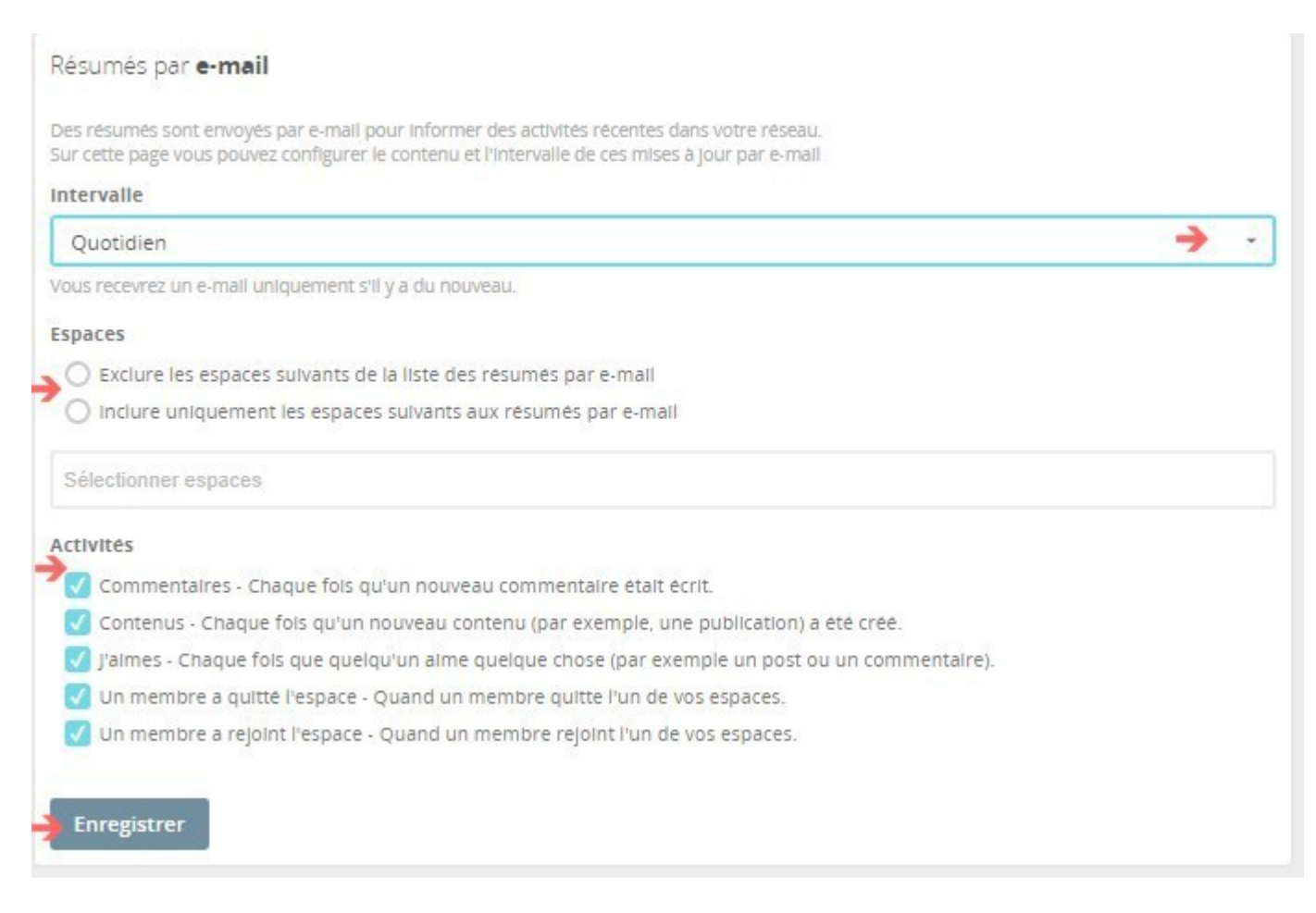

Penser enfin à **Enregistrer** ces modifications.